**UNITED ARAB EMIRATES MINISTRY OF INTERIOR** 

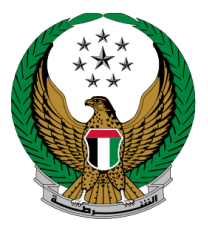

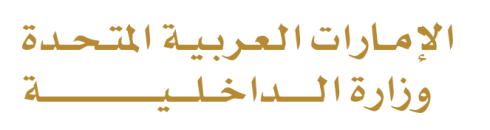

## **Issuance of**

## **"To Whom it May Concern" Certificate -Civil Defense**

### Moi Services Website

# User Manual

Version 2.0

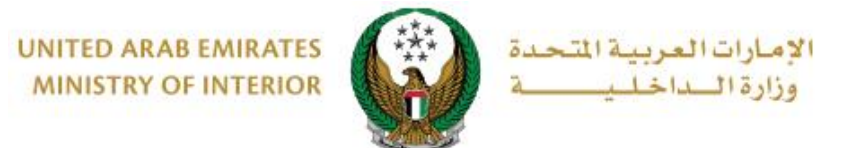

**1. Access to the Service:**

To access the service, navigate **Issuance of "to whom it may concern" certificate – Civil Defense** from the list of other services that is related to civil defense services then click on **start service** icon**.**

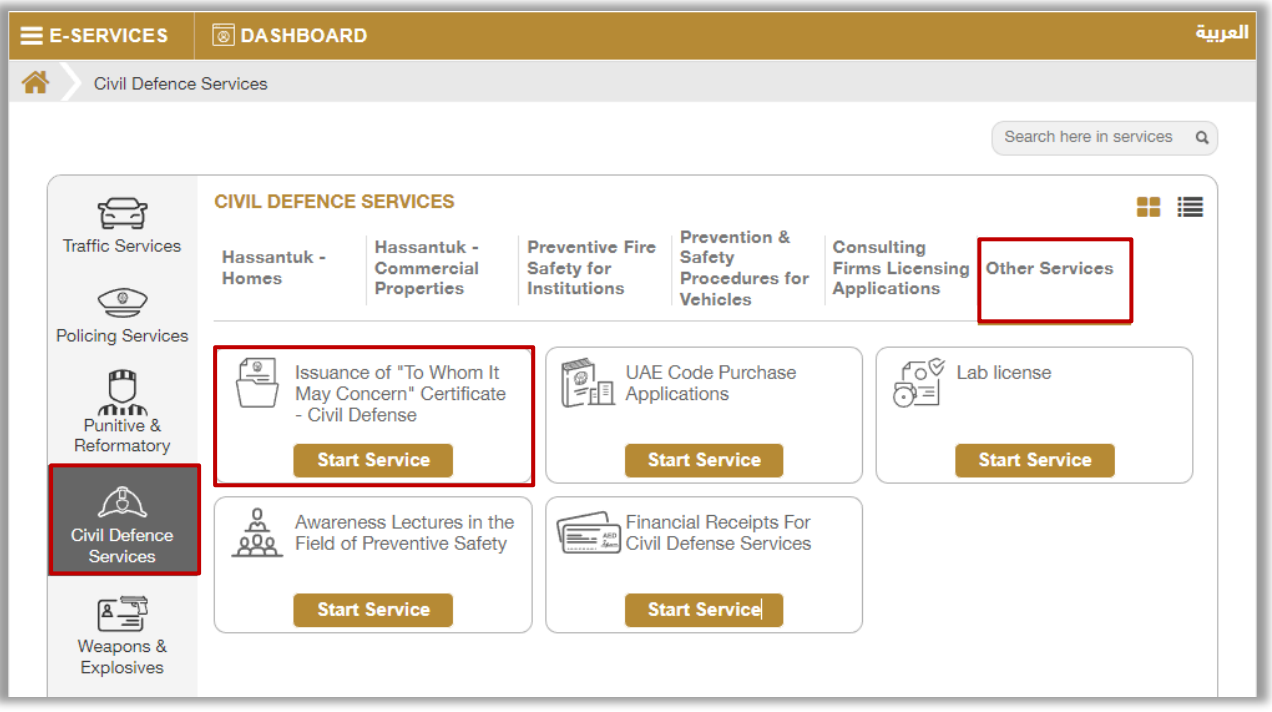

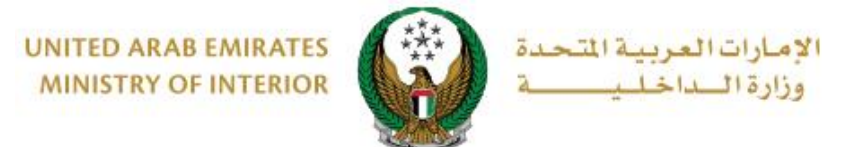

### **2. Service Steps:**

1.To apply for to whom it may concern certificate, Select the required institution first then click on **New Request** button.

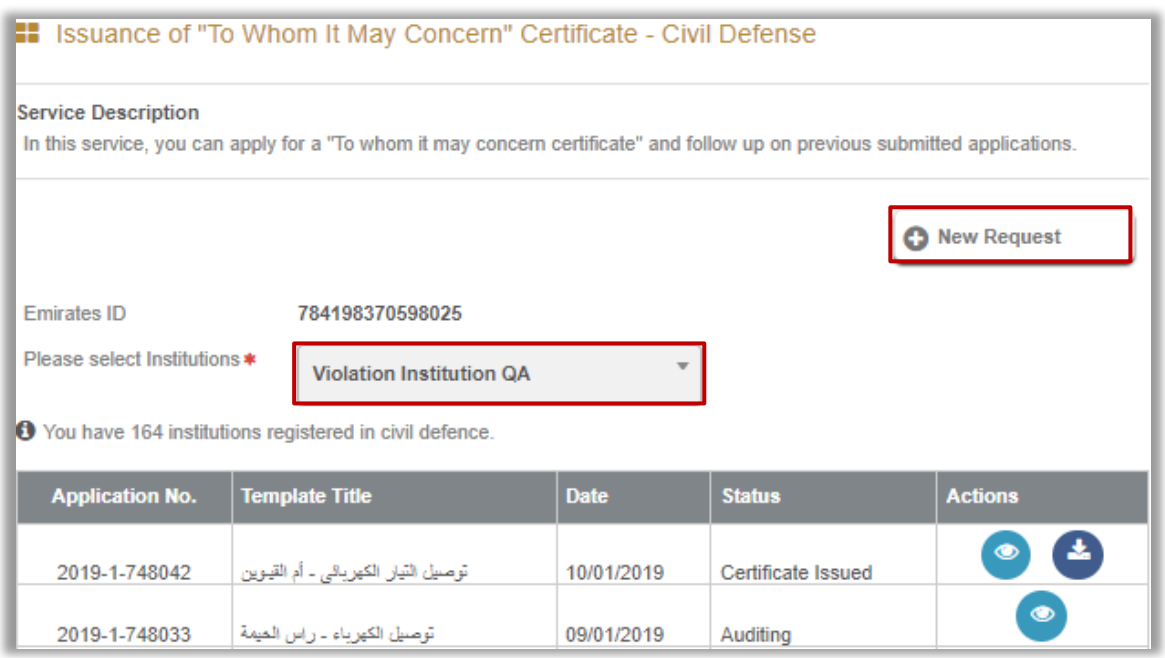

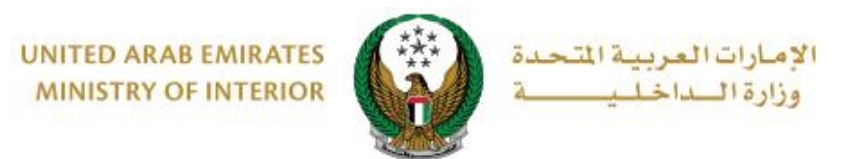

2. Enter Institution Information:

Make sure you have selected the correct **institution**, then choose the **certificate destination** and **template name.**

• You can modify the certificate form through the template editor below. Also, you can choose between saving the request **as a draft** or completing the application process by pressing on **next** button.

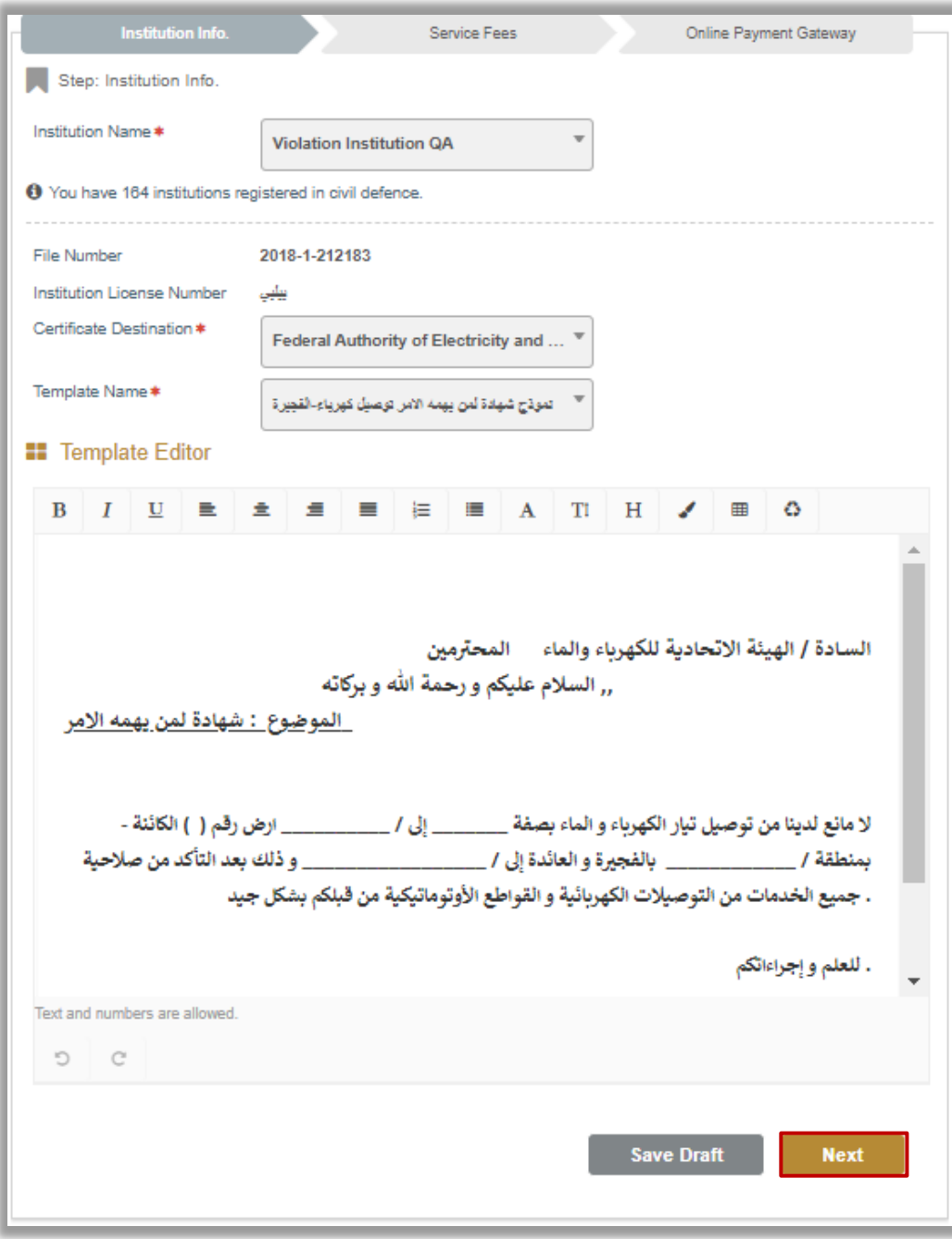

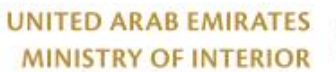

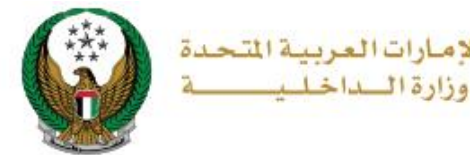

#### 3. View service fees:

3.1. If you click the **Next** button, you will be directed to the service fees step where the service charge is displayed as shown below. To go to the online payment gateway, press the **pay** button

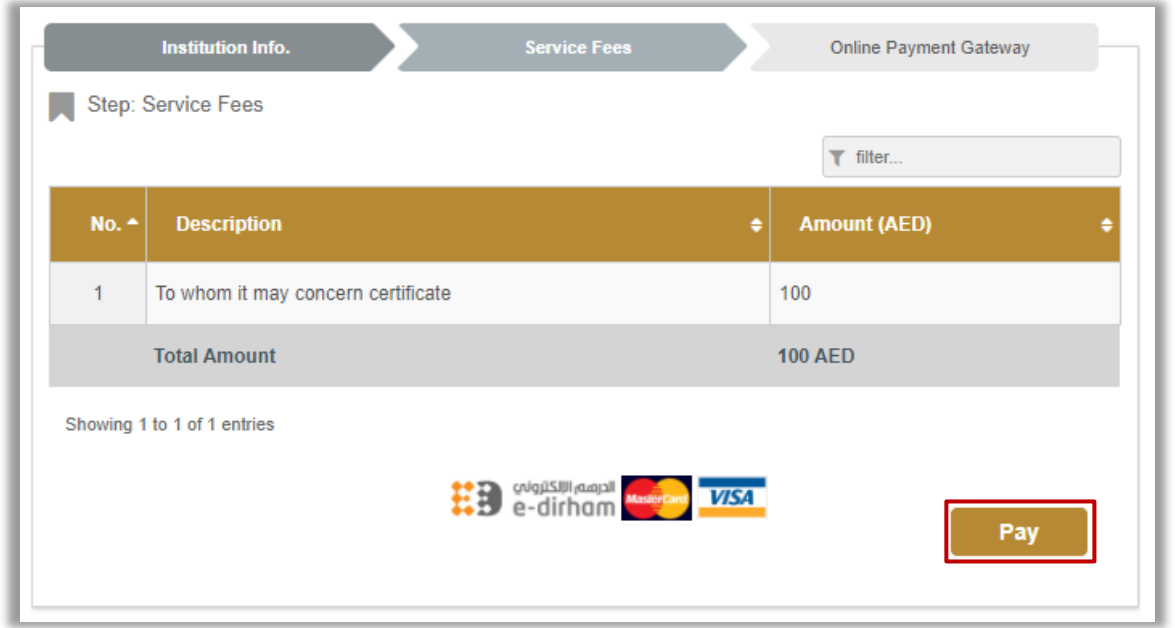

#### 3.2. To confirm the payment step, click on **yes** button.

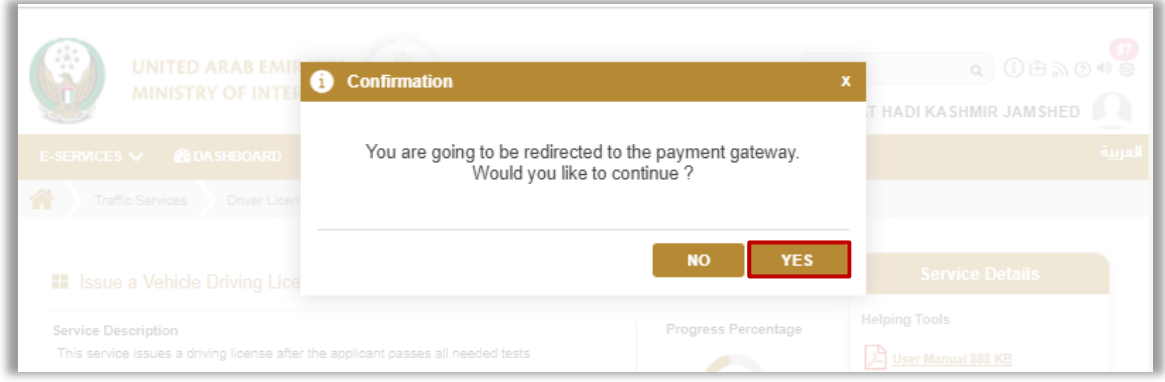

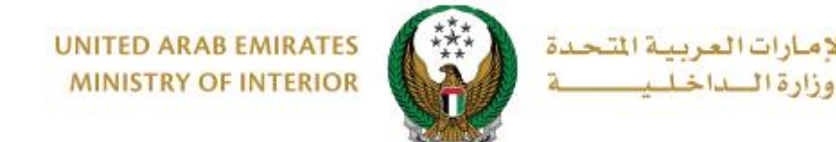

- 4. You will be redirected to the payment gateway of the Ministry of Interior, to pay the service fees follow these steps:
	- 4.1. Select the required payment method then click on **calculate price**.

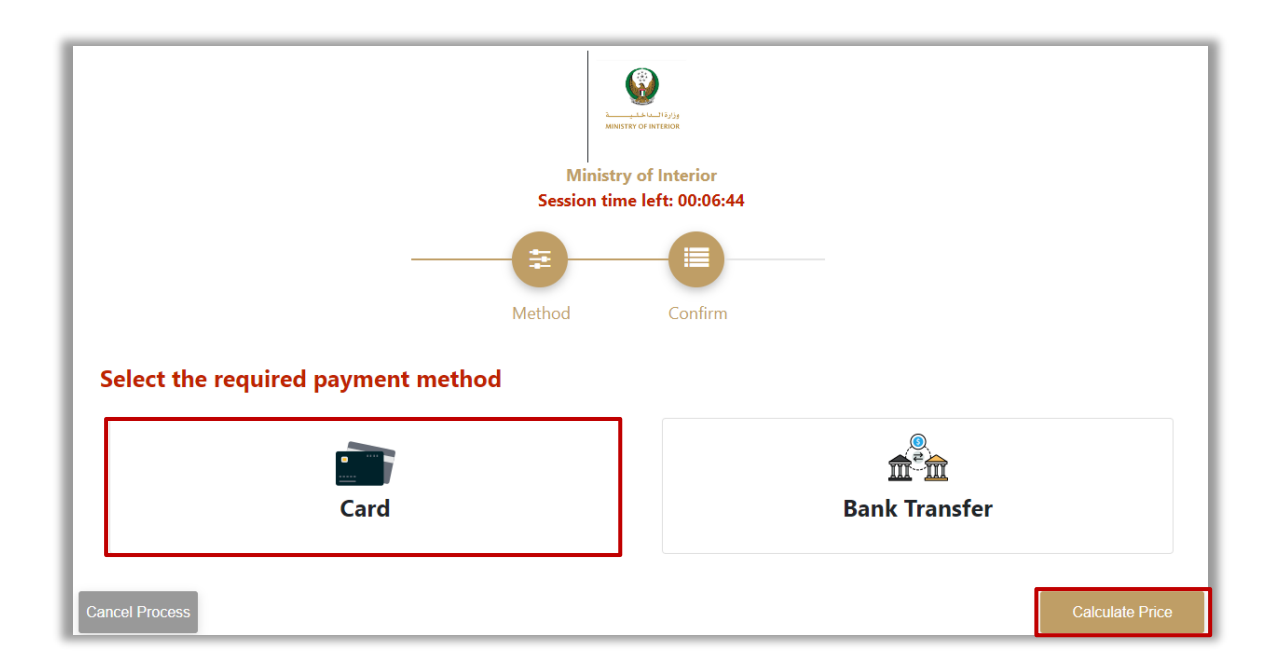

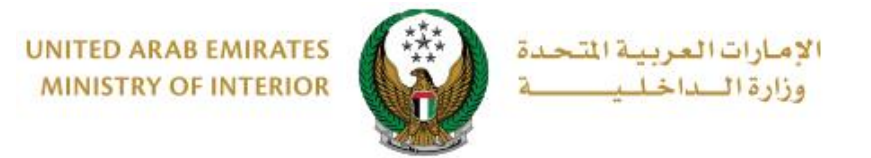

4.2. Review the details of the amount due for payment then click on **proceed with payment** button to continue the payment process.

You can also change payment method by clicking on **change payment method** button or cancel payment by clicking on **cancel process.**

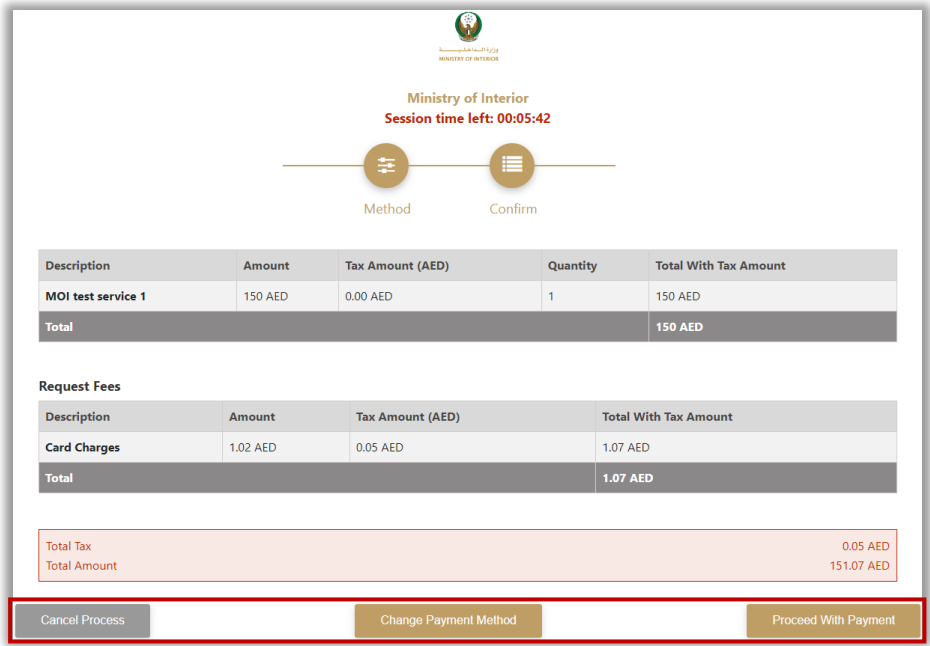

4.3. If you confirm to proceed with payment, add card details then click on **Pay Now** icon.

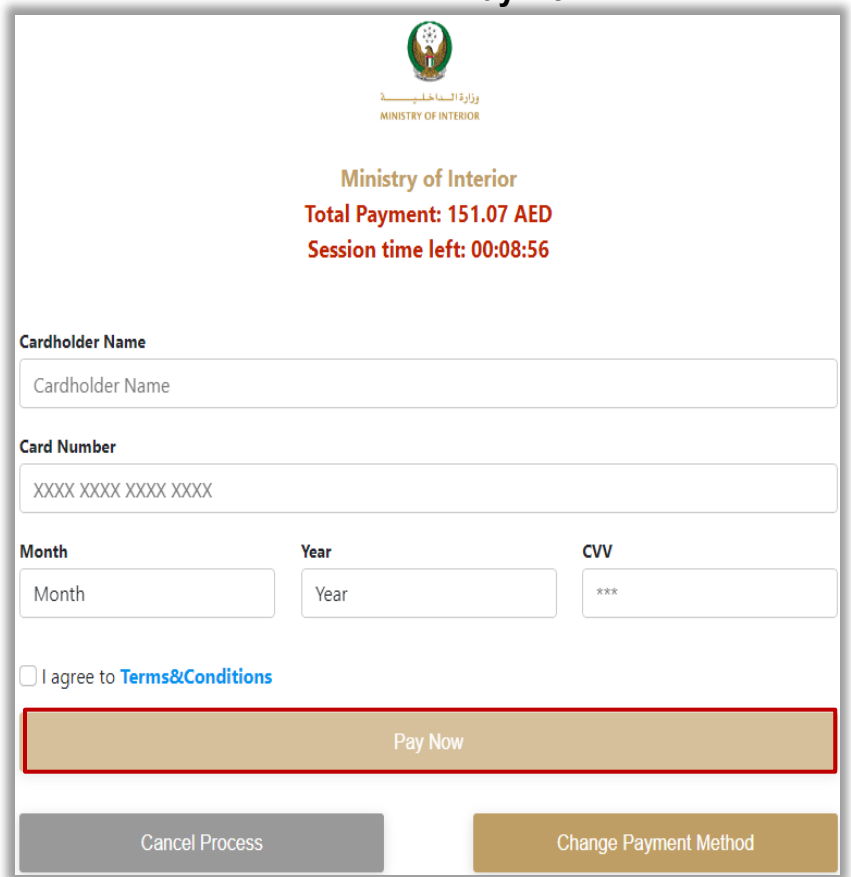

#### Page 7 of 10

COPYRIGHT © 2024 - MINISTRY OF INTERIOR. ALL RIGHTS RESERVED.

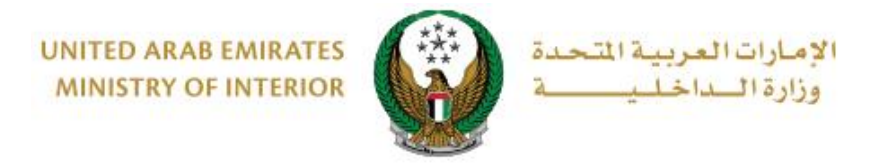

5. Add your rating of the service through the customer pulse survey screens shown below.

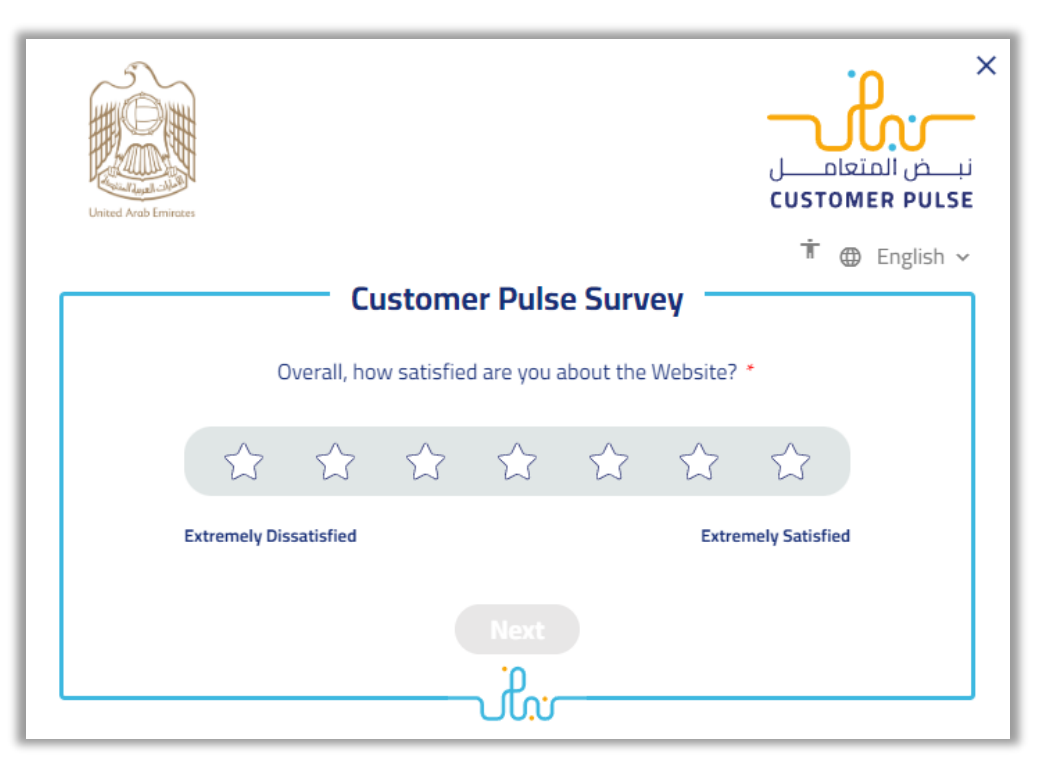

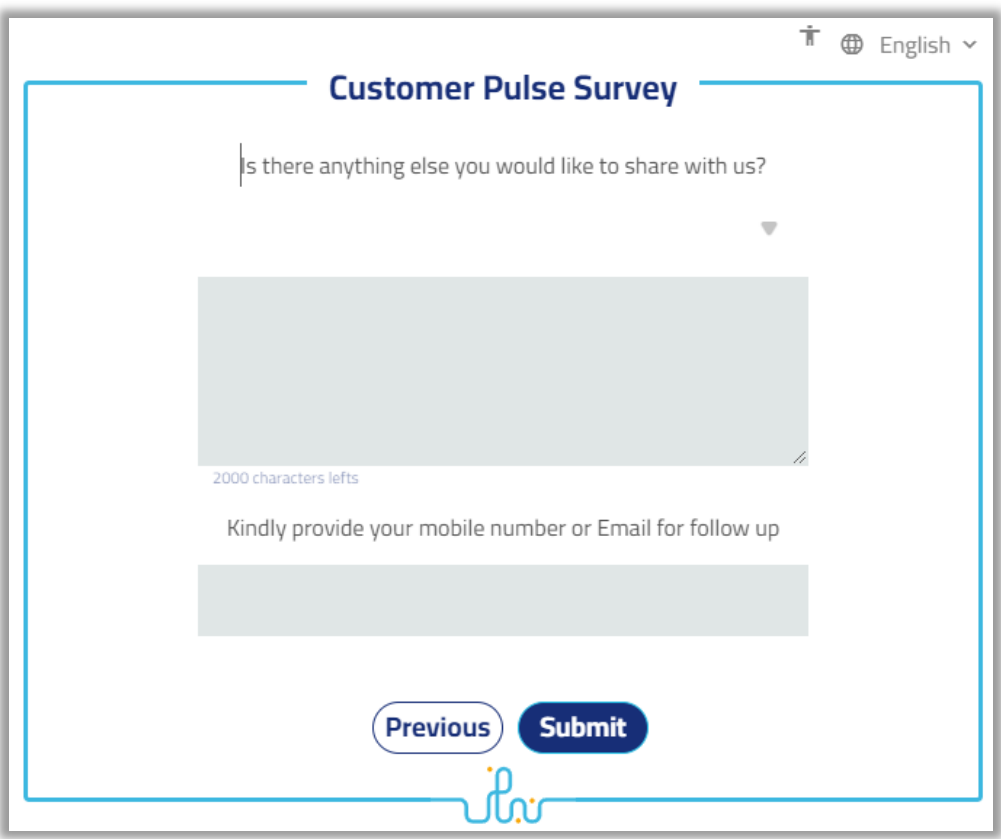

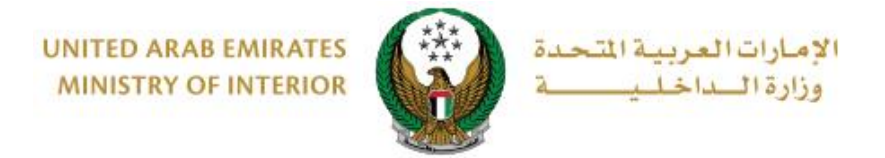

#### 6.Payment details will be displayed as shown below

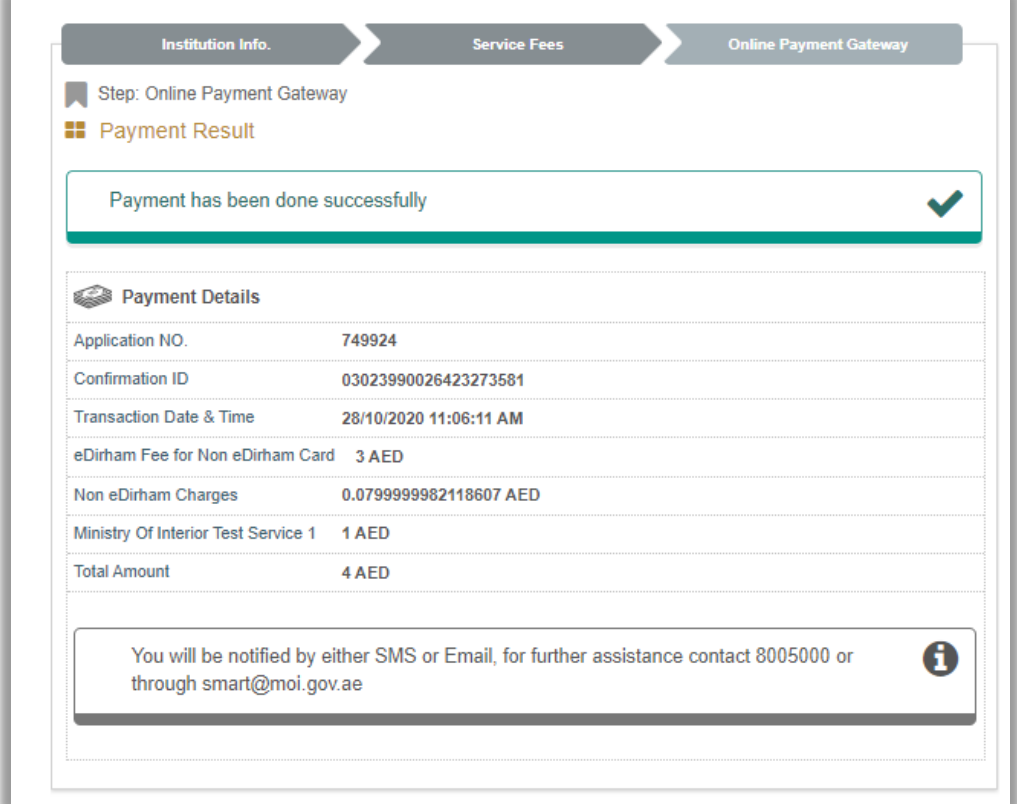

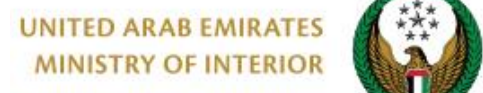

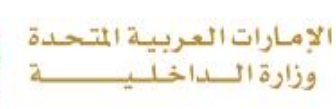

7.Your application is then transferred to the audit or inspection phase by the Civil Defense department and if the application is approved the application status changes to **"Certificate Issued"** where you can successfully upload the certificate.

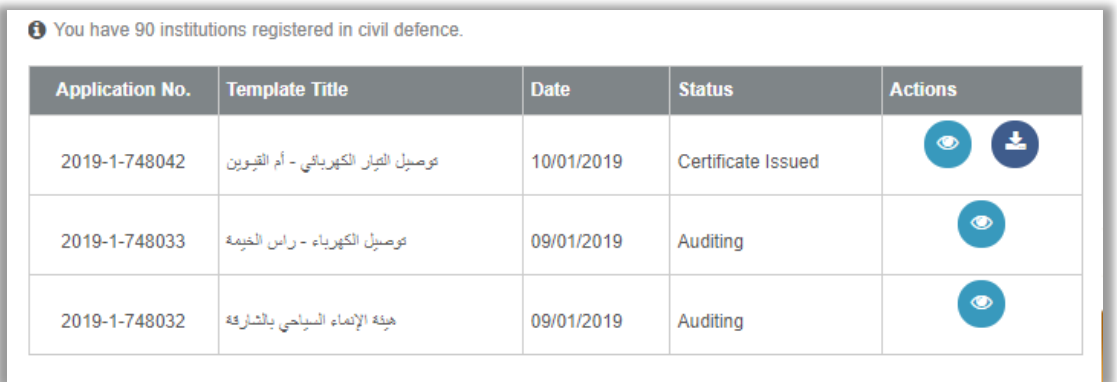

#### **Here is an example of an issued certificate**

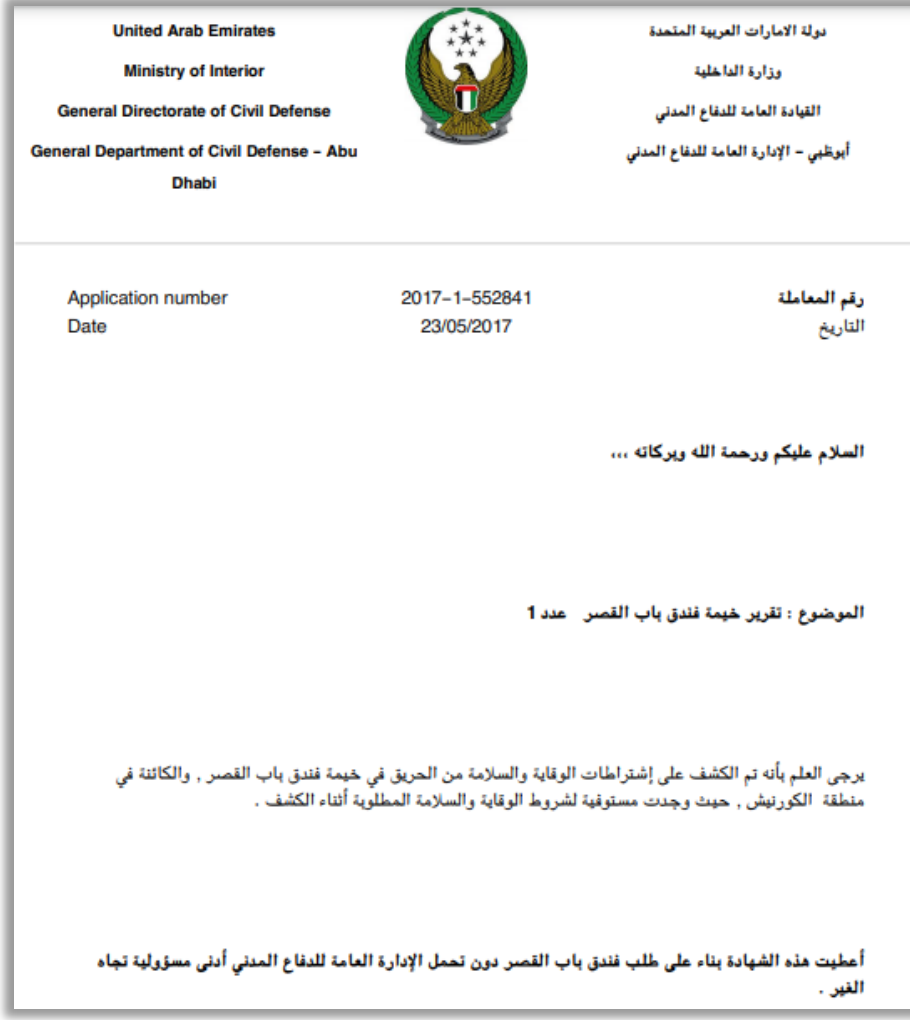

Page 10 of 10

COPYRIGHT © 2024 - MINISTRY OF INTERIOR. ALL RIGHTS RESERVED.